# **Cloud Uploader 2.13**

- Main features
- New features
- System requirements
- Starting program
- Uploading data to the Cutwise
  - Uploading .dmc and .asc files
  - Uploading DiBox 2.0, ViBox or DiBox videos and images
    Way 1 (preferable). Export files from DiBox2.0, ViBox or DiBox
    - Way 2. Copying exported files manually
  - Uploading Vision 360 diamond videos
- Uploading status
  - Successful uploading

  - Errors during uploading
    Problems with Internet connection
    - Unsupported files, Cloud Server errors, internal Uploader errors
- Log, Settings, Manual

## Main features

- 1. Batch uploading of Dibox 2.0, Dibox and ViBox videos and photos and HPO reports and models to the Cutwise.
- 2. Login with Web Cutwise credentials (Login and Password).

## New features

- 1. Support Vision360 mp4 video support. Now you are able to upload diamonds videos from Vision360 system (girdle and pavilion) to Cutwise products.
- Support new formats from DiBox2.0 and HP Oxygen (.dbxp, .dbxv, .\_oa1, .asc).

## System requirements

Operating system Microsoft Windows XP or later (x86 or x64)

## Starting program

Launch the file "Cloud Uploader.exe". If you run the Cloud Uploader for the first time, please, identify yourself in the appeared form and type your login and password on cutwise.com (we will give you the credentials for Web Cutwise by e-mail).

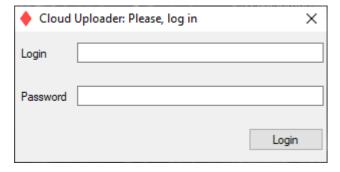

Next, press "Login". After that, the Cloud Uploader will minimize to the system tray:

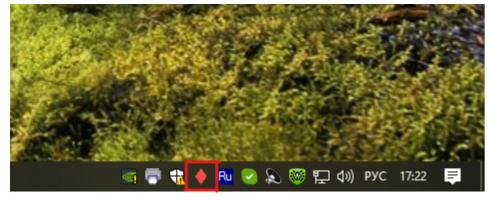

At the first start of the Uploader you see the window with local folders settings.

(1) Enter a path to the folder where the Cloud Uploader will wait data that you want to upload to the Cutwise.

- (2) Enter a path to the folder where successfully uploaded files will be moved.
- (3) Enter a path to the folder where rejected or failed uploaded files will be moved.

Please, do not use these folders as permanent storage for your stones images and videos. And periodically clean folders (2) and (3), because the Cloud Uploader does not clean them by itself.

Later you can change paths to local folders in "Settings":

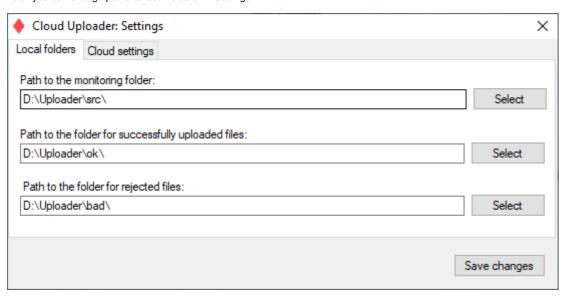

After specifying the folders click "Save changes".

## Uploading data to the Cutwise

## Uploading .dmc and .asc files

After building obtaining .dmc (or .asc) 3d model on HP Oxygen (or another scanners) do the next steps for uploading it to the Cutwise:

- 1. Rename the dmc (or .asc) file as <stone ID>.dmc (or <stone ID>.asc), where <stone ID> is the stone ID of the stone, you want to create on Cutwise
- 2. Copy the renamed file to folder (1).

After these steps CloudUploader will automatically upload .dmc (or .asc) model to the Cutwise.

### Uploading DiBox 2.0, ViBox or DiBox videos and images

There are two ways to upload videos from ViBox and images from DiBox to the Cutwise through using the Cloud Uploader: export files from ViBox/DiBox with checked 'Upload video to cloud' or copy exported files from ViBox/DiBox to the folder (1) manually.

### Way 1 (preferable). Export files from DiBox2.0, ViBox or DiBox

Check the 'Upload images to cloud' checkbox in Dibox2.0, ViBox or DiBox before exporting:

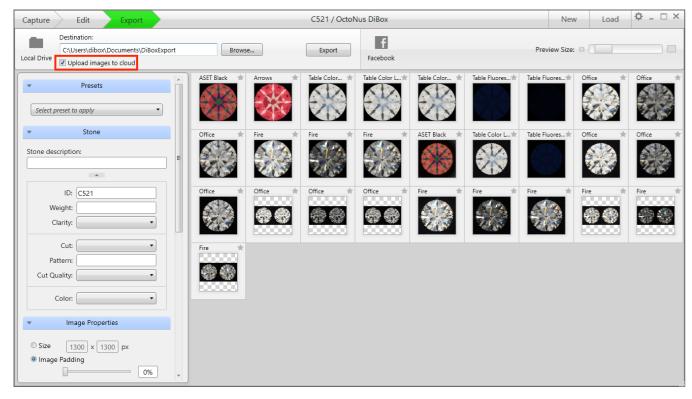

#### blocked URL

Then export videos from DiBox2.0, ViBox or DiBox (please, do not use the folder (1) as the exported data folder). Next, DiBox2.0, ViBox or DiBox will automatically copy your exported files to the folder (1) and the Cloud Uploader immediately will start analyzing and uploading your files.

#### Way 2. Copying exported files manually

If you have to upload to the Cloud videos and images exported from DiBox2.0, ViBox or DiBox created on a computer without Internet connection, you can do it by copying these files to the folder (1) manually.

#### Uploading Vision 360 diamond videos

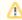

This functionality is currently available:

- with the new Cloud Uploader version (since version 2.13.0)
- only with mp4 format of video files from Vision360 system.

Now you are able to upload videos from Vision360 systems (girdle and pavilion) to Cutwise products.

Vision360 video display has been added to the product page and in all widget types.

Do the next steps for uploading it to the Cutwise:

- 1. Set in Cloud Uploader settings required 360 video trajectory girdle or pavilion (see the screenshot below). This setting will be set for all uploaded files.
- 2. Get .mp4 files from Vision360 system (girdle or pavilion). The setting of mp4 file must be that selected in the previous step!
- 3. Rename the .mp4 file as <stone ID>.mp4, where <stone ID> is the stone ID of the stone, you want to create on Cutwise
- 4. Copy the renamed file to folder (1).

Settings for 360 video trajectory:

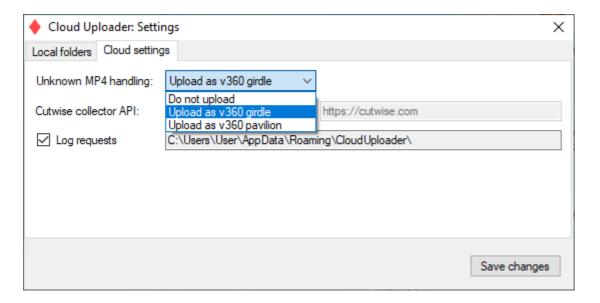

# Uploading status

## Successful uploading

In case of successful uploading of a file or a folder it will be moved from the folder (1) to the folder (2) and you will see a notification from the system tray:

blocked URL

## Errors during uploading

#### **Problems with Internet connection**

If during the uploading of files there is no Internet connection the Cloud Uploader will show you the message from the system tray:

blocked URL

Connect to the Internet and the Cloud Uploader will continue its analyzing and uploading processes automatically.

#### Unsupported files, Cloud Server errors, internal Uploader errors

In case of these errors the file for uploading will be moved to the folder (3) and you will see a notification:

blocked URL

# Log, Settings, Manual

Click left or right mouse button on the Cloud Uploader icon in the system tray and you will see the main menu:

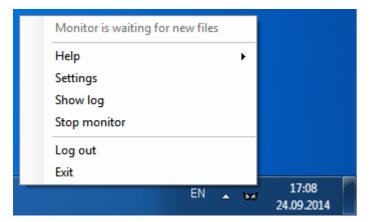

- Top line shows the current working status of the Cloud Uploader.
- In 'Help' section now you can find only link to this User Manual.
- Next, in "Settings" you can change paths to local folders.
- Next, in "Show Log" you can see details of the Cloud Uploader work:

### blocked URL

- Successful files uploading events will be marked green. You can find links to uploaded files to the Cloud in rows with these events in the 'URL' column.
  Errors in the Cloud Uploader work will be marked by red.
  Also in the main menu you can start/stop the Uploader. By default, the Uploader is on.
  You can log out and exit from the Cloud Uploader using two bottom menu